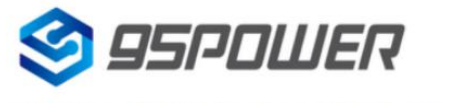

VDB1611-DA-001,A /1

# 蓝牙**Beacon VDB1611**使用说明书

## **Bluetooth Beacon VDB1611 Instruction Manual**

产品名称**:** 蓝牙**Beacon**

**Product Name: Bluetooth Beacon**

产品型号**: VDB1611**

**Product Model: VDB1611**

版本号**: V1.01**

**Version Number: V1.01**

## 历史版本

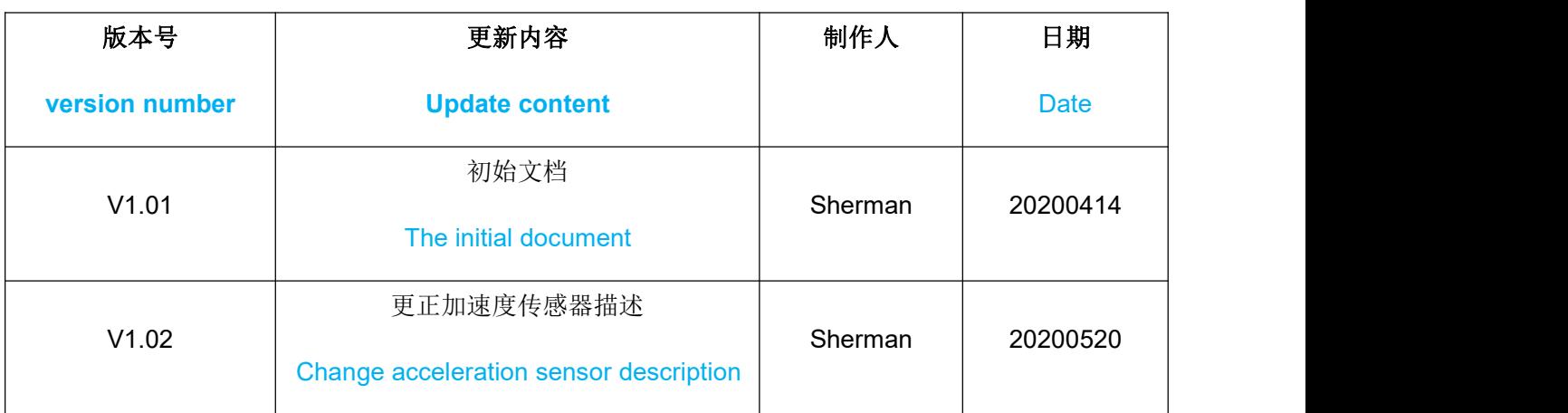

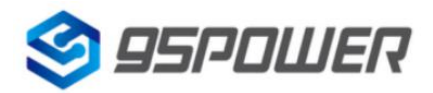

## <span id="page-1-0"></span>**目录 Contents**

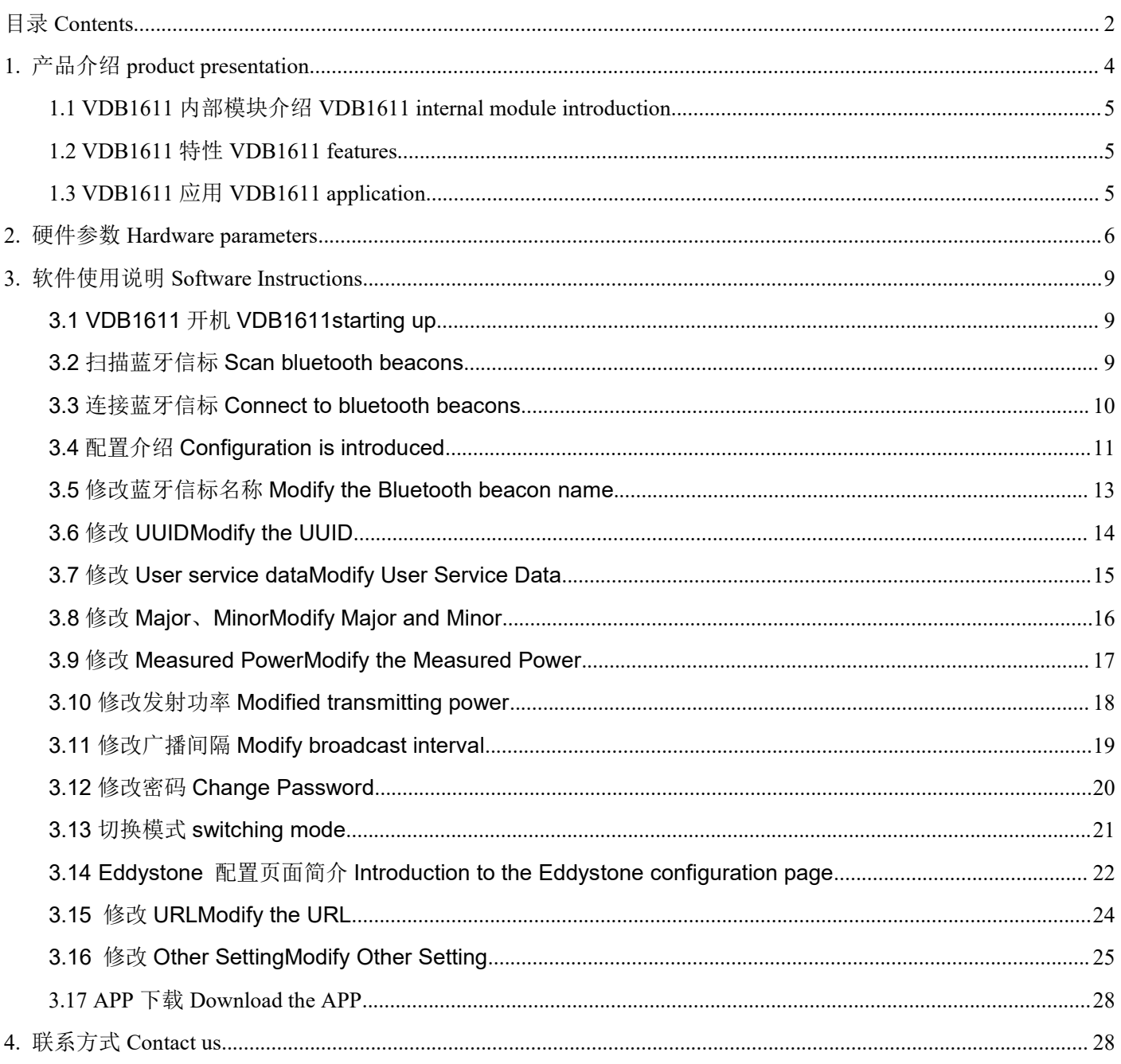

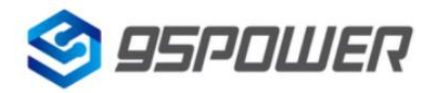

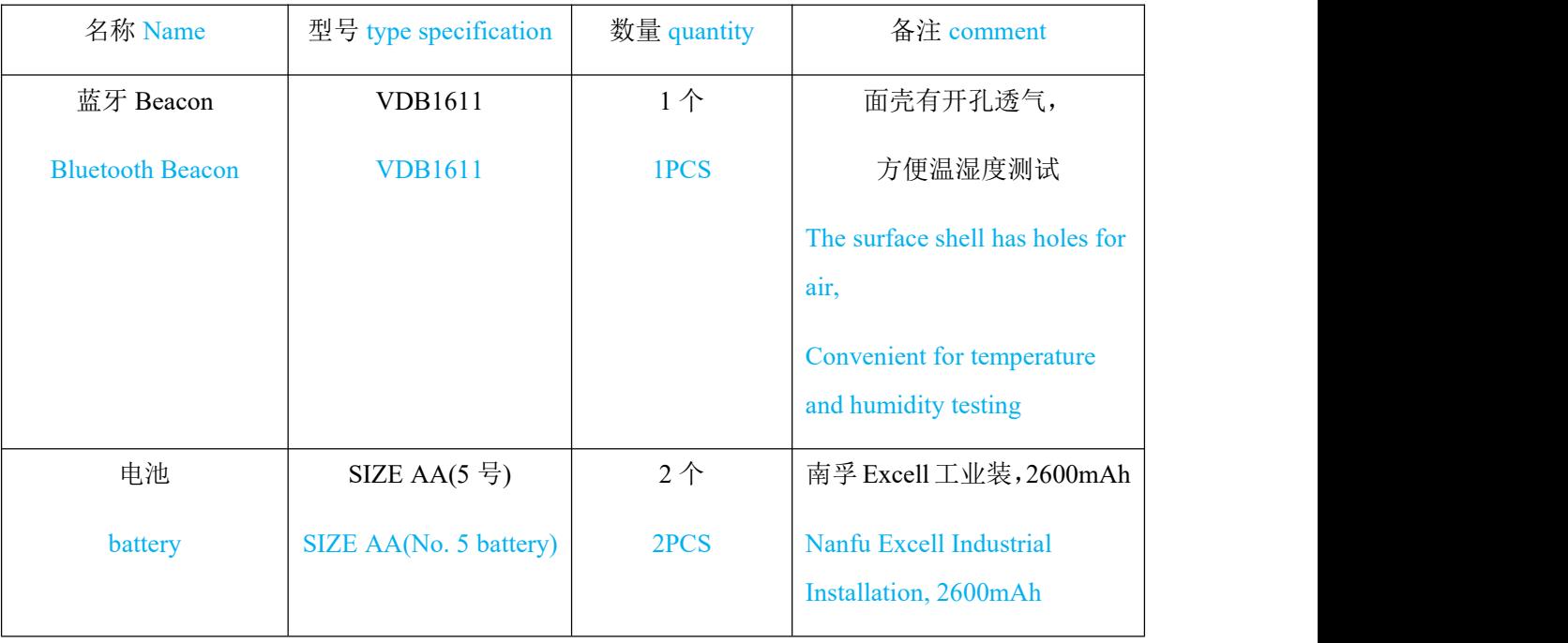

#### 设备清单 **Device List**

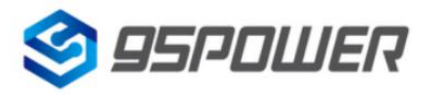

## <span id="page-3-0"></span>**1.** 产品介绍 **Product Presentation**

VDB1611 是一款带加速度计和温湿度传感器的蓝牙信标。其广播协议符合蓝牙 BLE 广播协 议,包括 iBeacon (Apple) 和 Eddystone (Google) 两种协议。它通常被安装在一个合适的位 置,采样温湿度及加速度信息,并周期性地向它的周围环境进行广播,从而被其他蓝牙设备如 蓝牙网关扫描并采集到其传感器信息。通常它是不会被其他 BLE 的主机设备连接上的, 但是 可以通过手机 APP 进行连接,并修改其广播参数等内容。

The VDB1611 is a Bluetooth beacon with an accelerometer and a temperature and humidity sensor.Its broadcasting protocol conforms to the Bluetooth BLE broadcasting protocol, including iBeacon (Apple) and Eddystone (Google).It is usually installed in a suitable location, sampling temperature, humidity and acceleration information, and periodically broadcasting to its surrounding environment, so as to be scanned by other Bluetooth devices such as Bluetooth gateway and collect its sensor information. It is usually not connected to other BLE host devices, but can be connected via a mobile APP, modifying its broadcast parameters, etc.

Skylab\_xBeacon 是一款 SKYLAB 研发团队研发用于配置 VDB1611 参数的手机 APP。 用这 款 APP 去连接 VDB1611, 可以修改它的广播频率、功率, UUID, Major, Minor 和设备名称等 等参数。当 VDB1611 处于广播状态时这些参数将被广播出来。

Skylab xBeacon is a mobile APP developed by SKYLAB research and development team to configure VDB1611 parameters.Using this APP to connect to VDB1611, you can modify its broadcast frequency, power, UUID, Major, Minor, device name and other parameters.These parameters will be broadcast when VDB1611 is in the broadcast state.

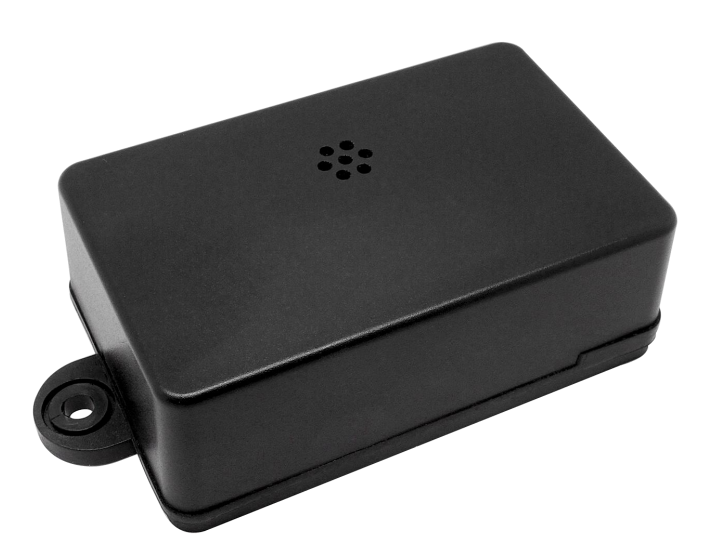

**VDB1611**

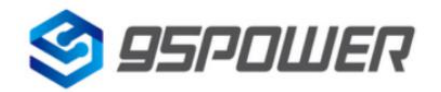

VDB1611-DA-001,A /1

#### <span id="page-4-0"></span>**1.1 VDB1611** 内部模块介绍 **VDB1611 internal module introduction**

VDB1611 基于 Nrodic nRF52832 芯片平台,使用 LIS2DH12 三轴加速度传感器和 SH31 温湿度传 感器,实现运动状态,温湿度信息的广播。

VDB1611 is based on Nrodic nRF52832 chip platform and uses LIS2DH12 triaxial acceleration sensor and SH31 temperature and humidity sensor to realize the broadcast of motion state, temperature and humidity information.

VDB1611 用两节 5 号电池(南孚 Excell 工业装)串联供电,方便更换电池。

VDB1611 is powered by two No.5 batteries (Nanfu Excel industrial Installation) in tandem for easy battery replacement.

此外,VDB1611 内部的 PCB 板上留有用于节省电量的开关、用于调试的烧录口和一对 UART 串口。

In addition, the VDB1611 has an internal PCB with a power saving switch, a burning port for debugging, and a pair of UART serial ports.

#### <span id="page-4-1"></span>**1.2 VDB1611** 特性 **VDB1611 features**

低功耗 low power consumption

加速度和温湿度数据采集 Acceleration, temperature and humidity data acquisition

应用灵活 Application of flexible

安装便捷 Convenient installation

广播距离可达 70 米 The broadcast range is up to 70 meters

符合 RoHS, FCC, CE 标准 Comply with RoHS, FCC and CE standards

#### <span id="page-4-2"></span>**1.3 VDB1611** 应用 **VDB1611 application**

分布式传感器 Distributed sensor

室内定位 indoor localization

信息推送 information push

身份识别 Identity technologies

微信摇一摇 WeChat, shake

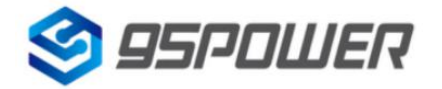

## <span id="page-5-0"></span>**2.** 硬件参数 **Hardware parameters**

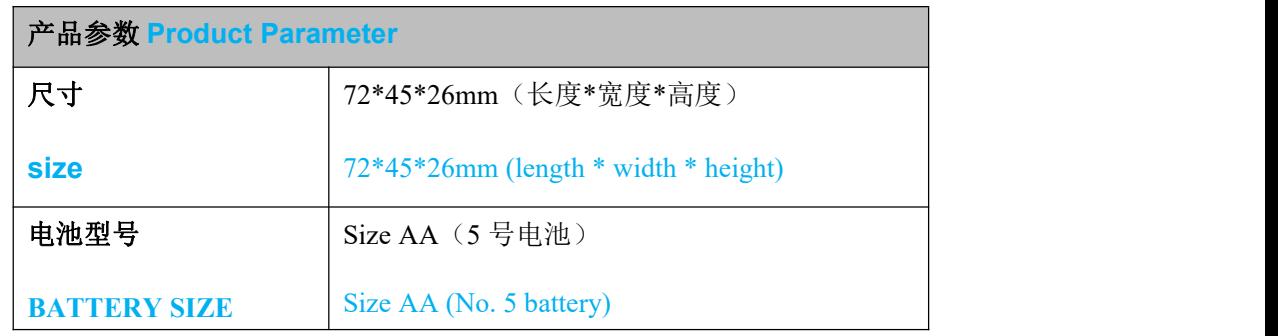

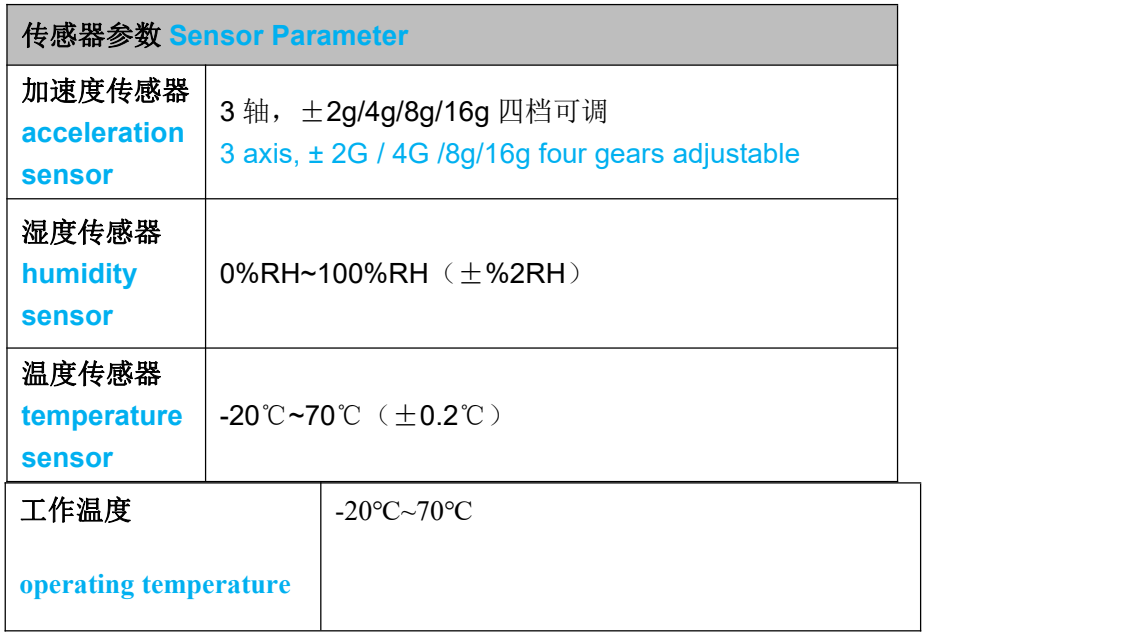

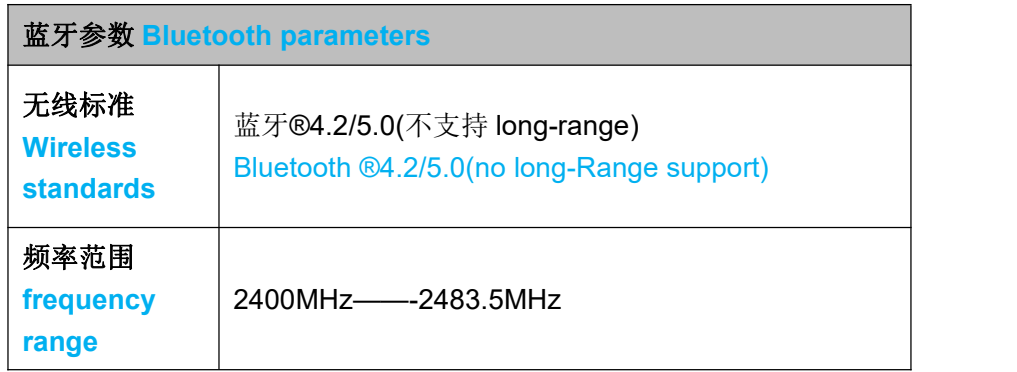

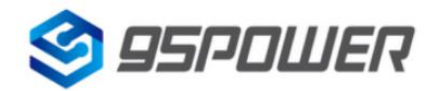

VDB1611-DA-001,A /1

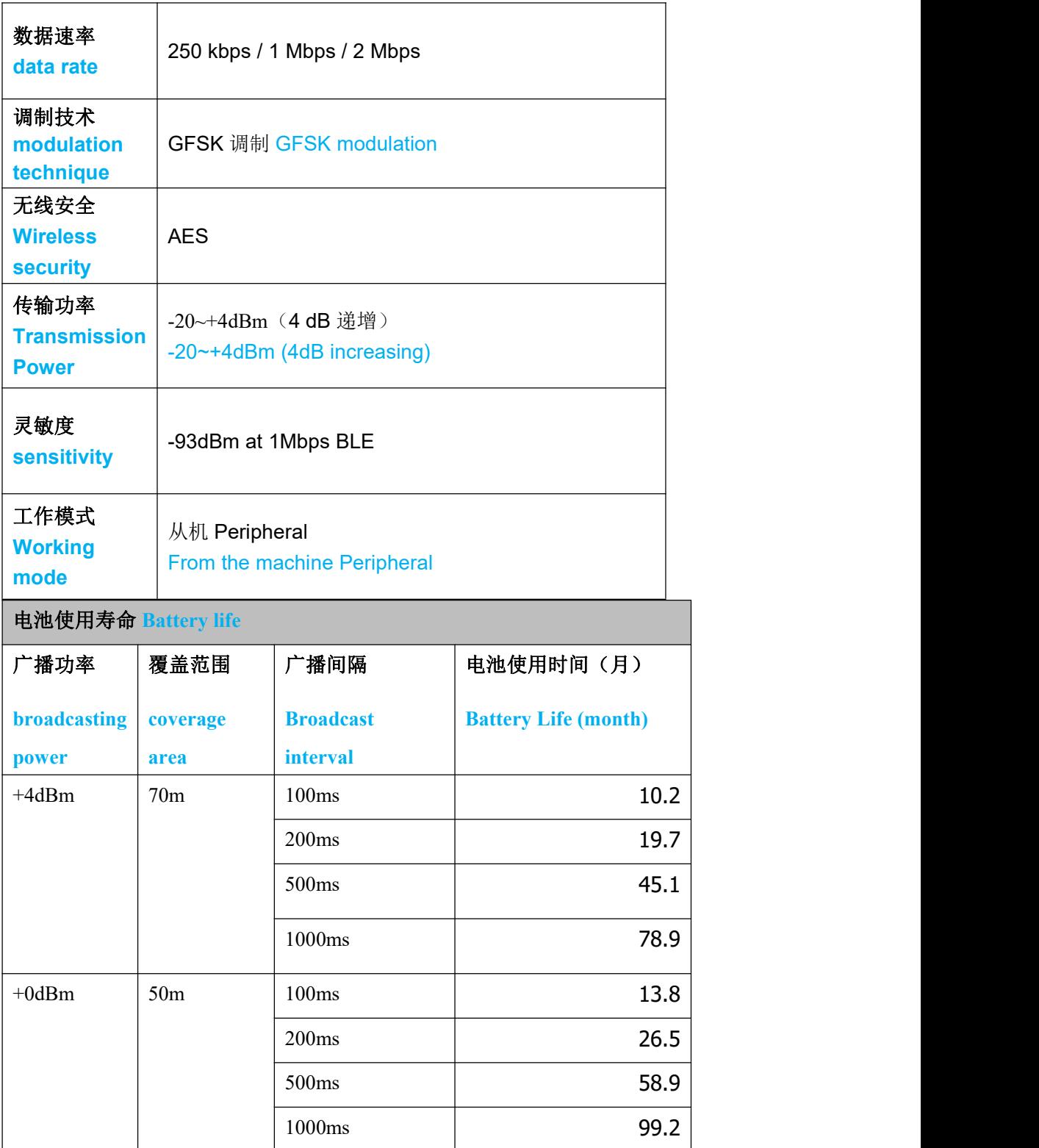

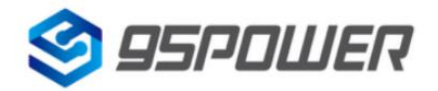

注: カランド アイスト こうしょう こうしょう こうしょう こうしょう こうしょう

功耗数据仅供参考,当计算寿命大于电池寿命(5年)时,以电池寿命为准;

加速度传感器默认工作在中断模式(运动后就会给出中断),最后一次运动 10s 后认为进入静止状态;

温湿度采样频率默认每分钟采样一次。

Note:

The power consumption data is for reference only. When the calculated life is longer than the battery life (5 years), the battery life shall prevail.

The acceleration sensor works in the interrupt mode by default (the interrupt will be given after the motion), and it is considered to enter the static state after the last motion of 10s.

The sampling frequency of temperature and humidity is once per minute by default.

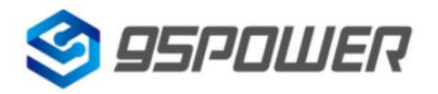

## <span id="page-8-0"></span>**3.** 软件使用说明 **Software Instructions**

## <span id="page-8-1"></span>**3.1 VDB1611** 开机 **VDB1611starting up**

打开 VDB1611 的底壳,安装两个 Size AA 电池,再将开关拨到"ON"。此时,VDB1611 开始广 播,再安装 VDB1611 的底壳。如未特殊要求,默认出货样机已提前拨到"ON"上,并装好电池 打好螺丝。

Open the bottom shell of VDB1611, install two Size AA batteries, and then turn the switch to "ON".At this point, VDB1611 starts broadcasting, and then install the bottom shell of VDB1611.If there is no special requirement, the default shipping prototype has been set to "ON" in advance, and the battery has been installed and screws have been made.

### <span id="page-8-2"></span>**3.2** 扫描蓝牙信标 **Scan bluetooth beacons**

打开 APP,如果手机提示打开蓝牙,请允许,手机自动开始扫描周围的蓝牙信标。

Open the APP. If the phone prompts to turn on Bluetooth, please allow the phone to automatically scan the surrounding Bluetooth beacons.

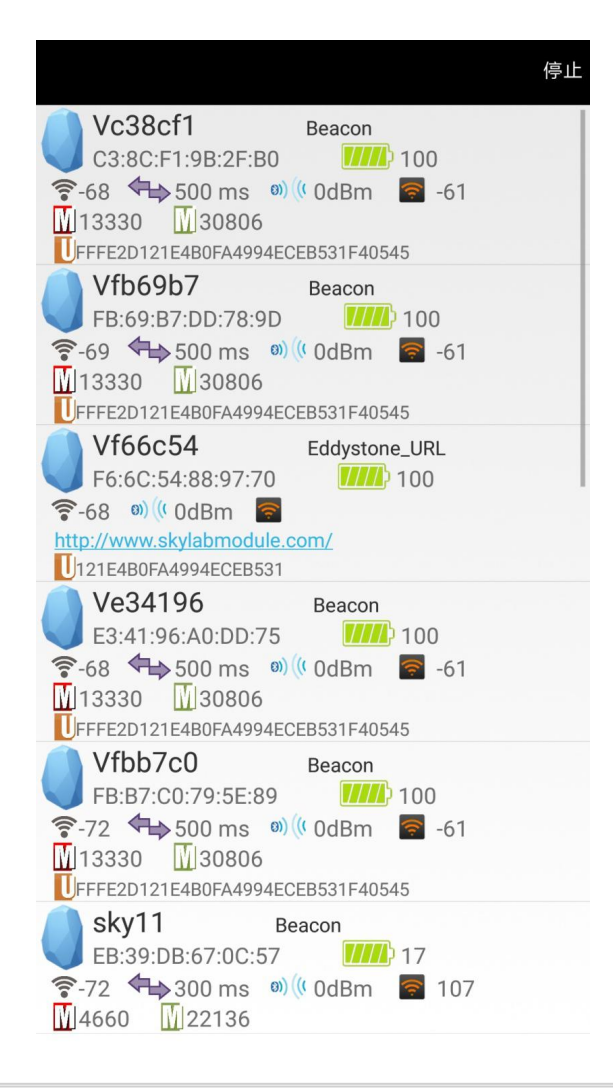

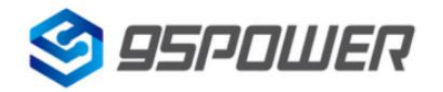

## <span id="page-9-0"></span>**3.3** 连接蓝牙信标 **Connect to bluetooth beacons**

点击要连接的蓝牙信标,30 秒内输入密码,即可获得操作权限。(出厂密码:1234)

Click the Bluetooth beacon to connect and enter the password within 30 seconds to obtain the operation permission.(Factory Password :1234)

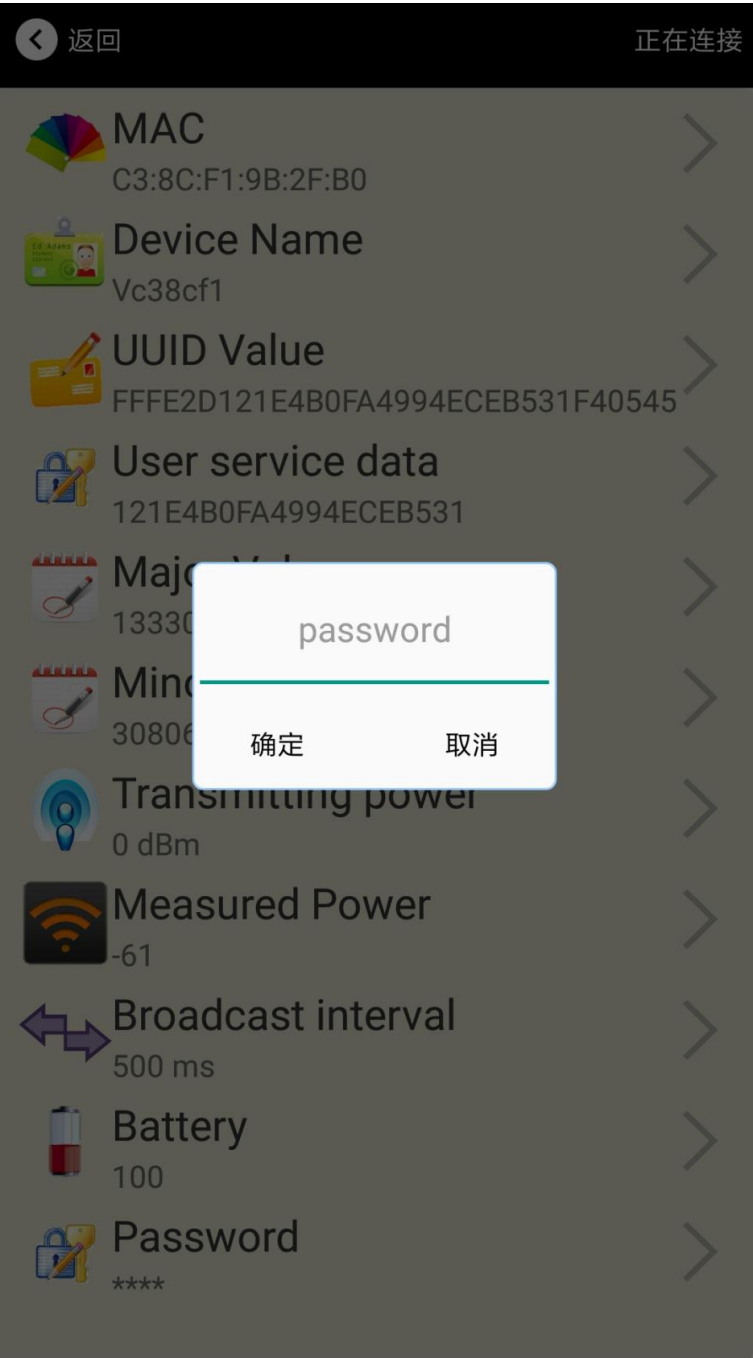

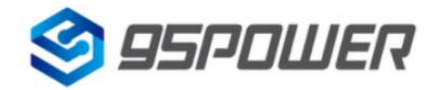

VDB1611-DA-001,A /1

#### <span id="page-10-0"></span>**3.4** 配置介绍 **Configuration Instruction**

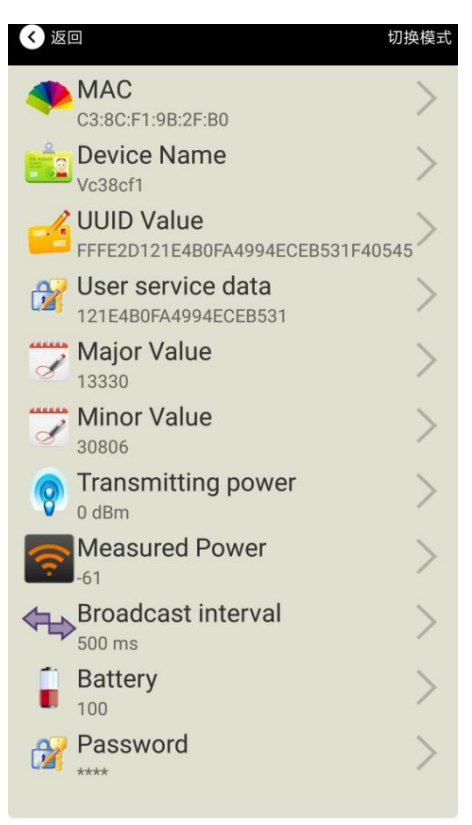

#### 介绍**:**

MAC: MAC 地址

MAC: MAC address

Name:所选蓝牙信标的名称。

Name: The Name of the selected Bluetooth beacon.

UUID:按照 ISO/IEC11578:1996 标准的 128 位标识符(16 字节)

UUID: 128-bit (16-byte) identifier according to ISO/IEC11578:1996

User service data:用户数据, 24 个 16 进制数字

User Service data: User data, 24 hexadecimal digits

Major: 16 位标识符(0-65535)

Major: 16-bit identifier (0-65535)

Minor: 16 位标识符(0-65535)

Minor: 16-bit identifier (0-65535)

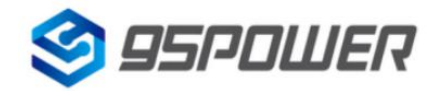

Measured Power:距离 1 米时的参考信号强度

Measured Power: Reference signal strength Measured at a distance of 1 m

Transmit Power:VG05 发射功率

Transmit Power:VG05 Transmit Power

Advertise Interval:VG05 广播间隔

Advertise Interval:VG05 broadcast interval

Battery Level:VG05 电池电量

Battery Level:VG05 Battery Level

Password: VG05 密码 (默认 1234)

Password:VG05 (default: 1234)

配置好信息后,蓝牙连接断开,配置将生效。

After the information is configured, the Bluetooth connection is disconnected and the configuration will take effect.

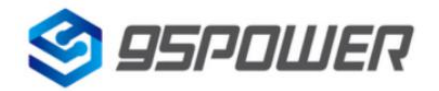

VDB1611-DA-001,A /1

## <span id="page-12-0"></span>**3.5** 修改蓝牙信标名称 **Modify the Bluetooth beacon name**

点击"Device Name",出现以下 UI,然后在"输入一个名称"框中输入长度小于 12位的英文字符名称,也可以在 "或者选一个"里选一个名称。然后点击"确认修改"。

Click "Device Name" to bring up the following UI. Then enter the English character Name of less than 12 characters in the "Enter a Name" box, or select a Name in the "Choose one" box.Then click "Confirm changes".

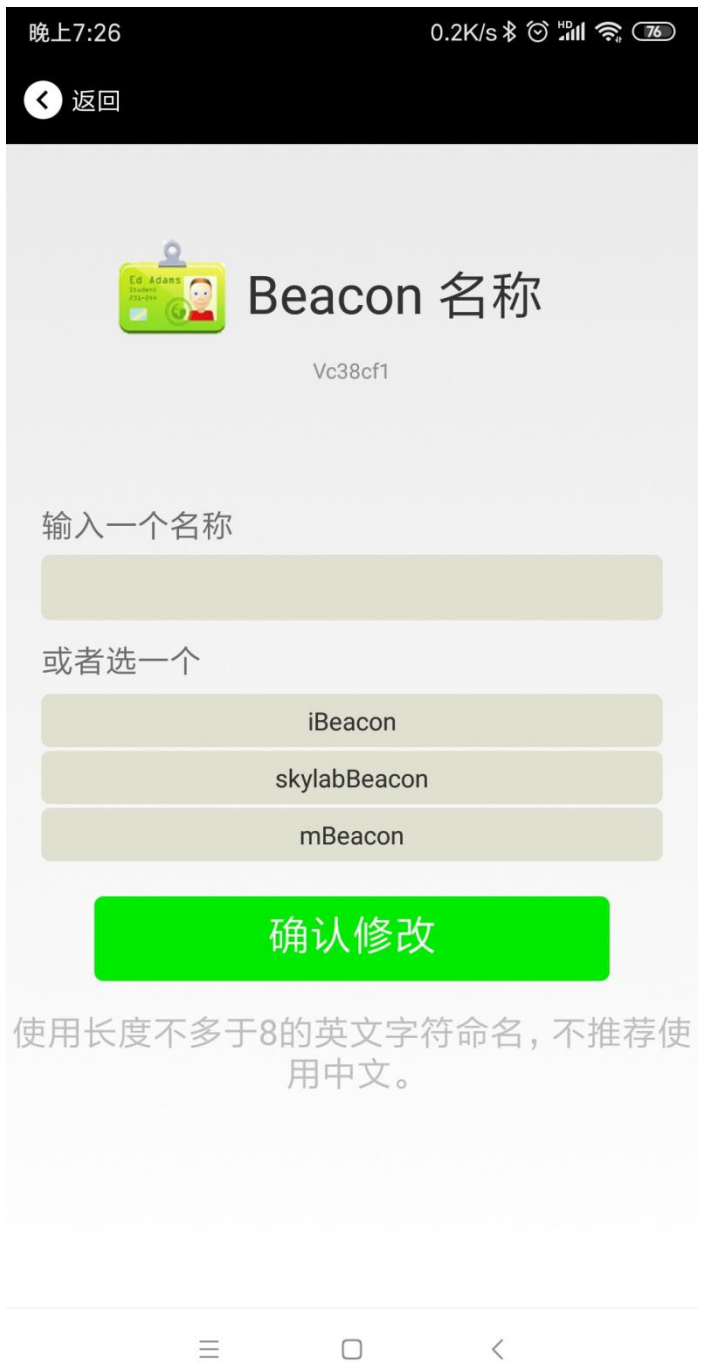

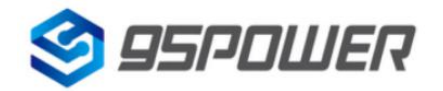

#### <span id="page-13-0"></span>**3.6** 修改 **UUIDModify the UUID**

点击"UUID",出现以下 UI, 然后在"输入一个 UUID 值"框中输满 16 个字节(32 个十六进制字符)作为 VG05 的 UUID。然后点击"确认修改"。

Click "UUID" to bring up the following UI, then type 16 bytes (32 hexadecimal characters) in the "Enter a UUID Value" box as the UUID for VG05.Then click "Confirm changes".

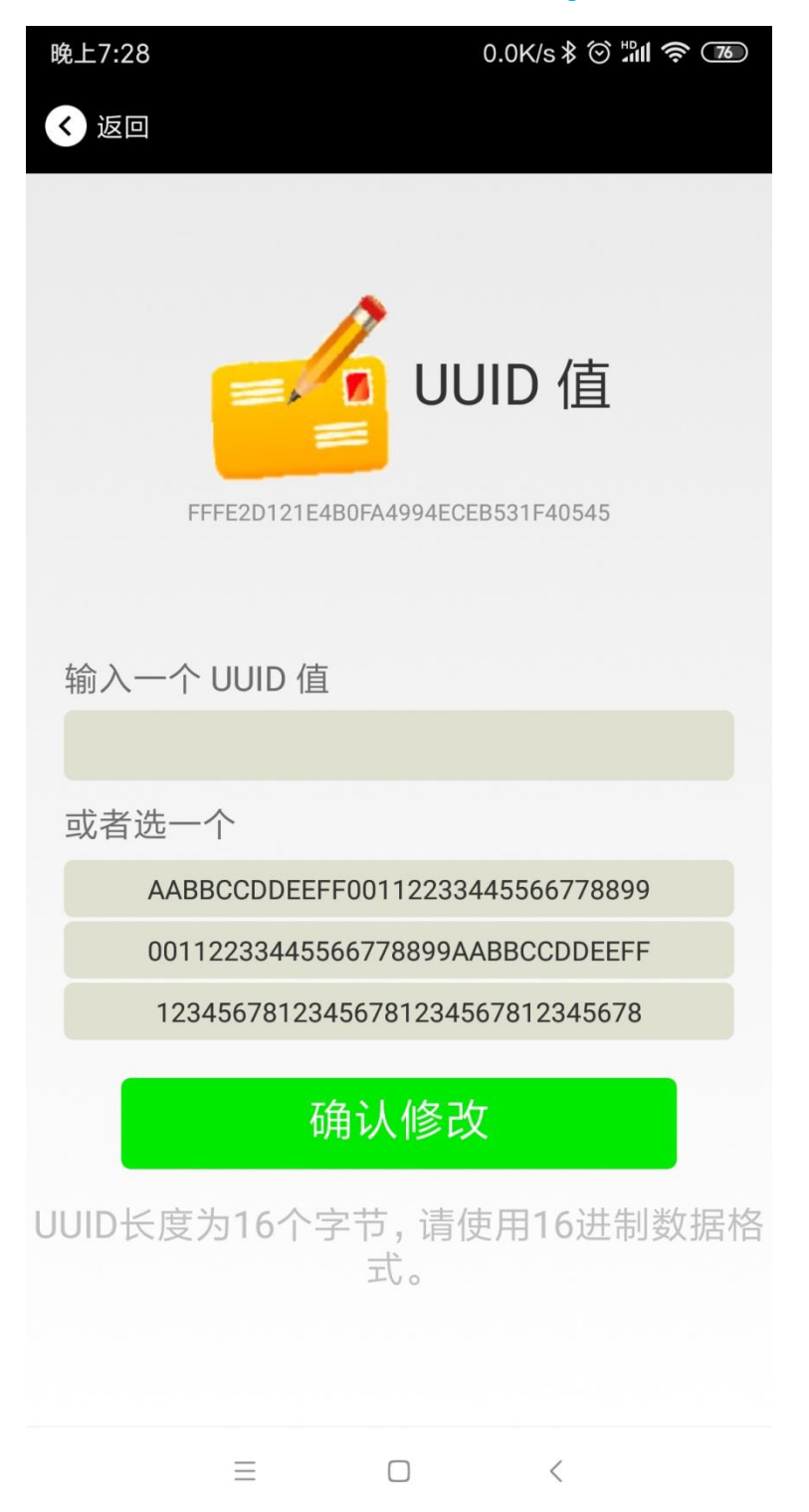

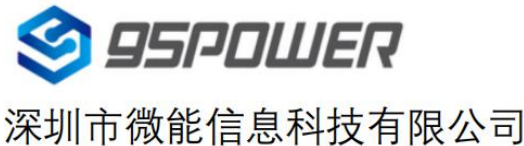

#### <span id="page-14-0"></span>**3.7** 修改 **User service data Modify User Service Data**

点击"User service data",出现如下界面,在"输入用户数据"中输入 24 个 16 进制字符。然后点击"确认修改"。

Click "User Service Data" and the following interface will appear.Enter 24 hexadecimal characters in "Enter User Data".Then click "Confirm changes".

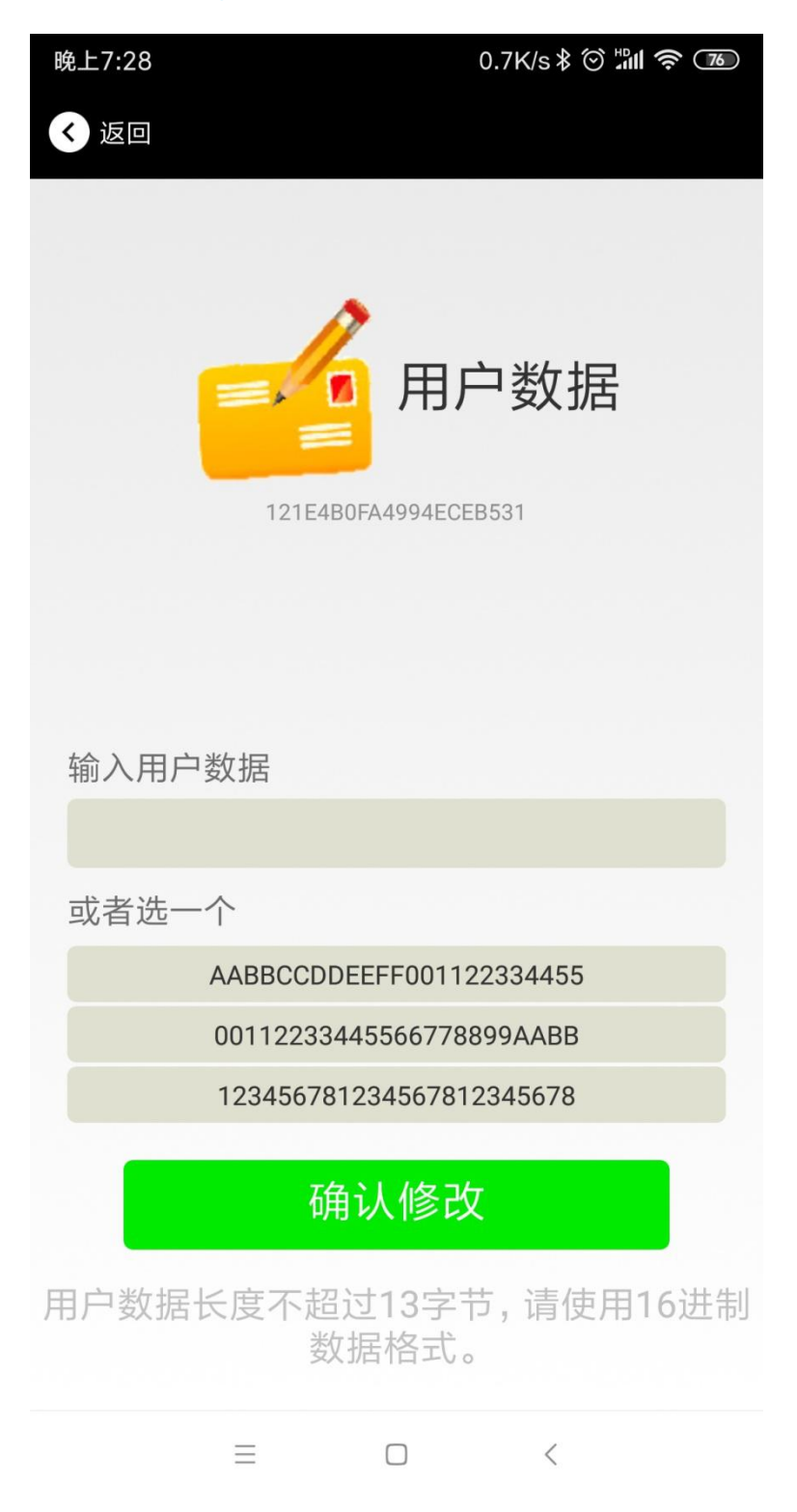

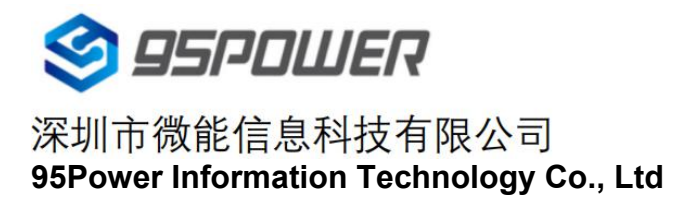

## <span id="page-15-0"></span>**3.8** 修改 **Major**、**Minor Modify Major and Minor**

点击"Major",出现如下界面,设置 0~65535 为设备的 Major 值。然后点击"确认修改"。

Click "Major", and the following interface will appear. Set 0~65535 as the Major value of the device.Then click "Confirm changes".

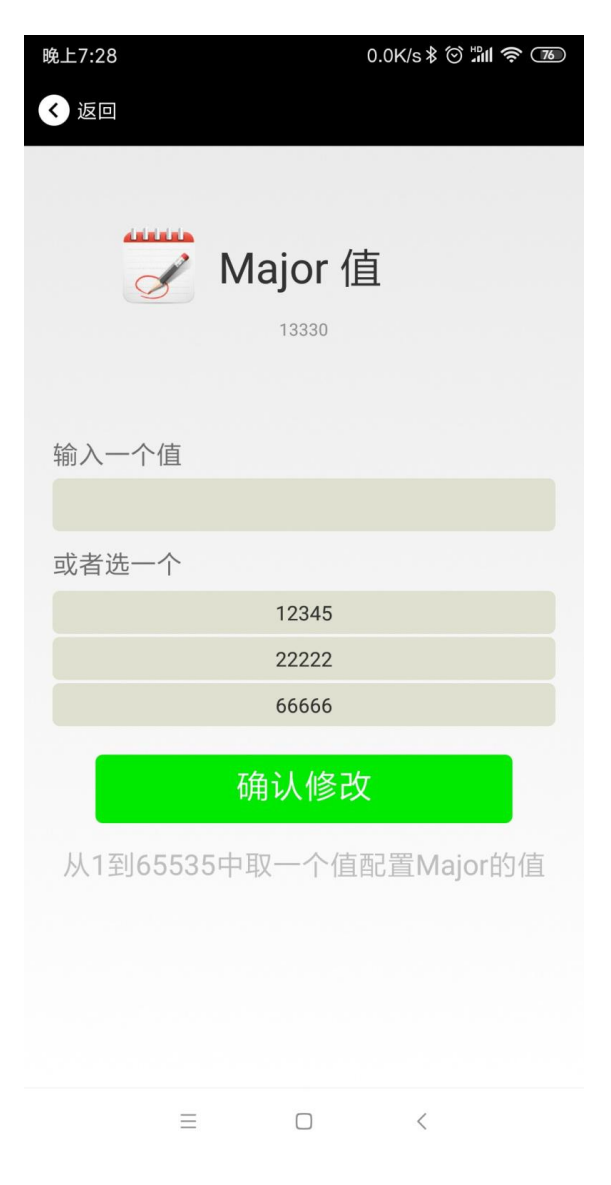

#### 修改 **Minor Modify the Minor**

同上面 Major 类似,点击 Minor 进入修改即可。

Similar to the Major above, click Minor to enter the modification.

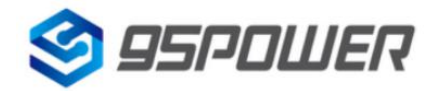

VDB1611-DA-001,A /1

#### <span id="page-16-0"></span>**3.9** 修改 **Measured Power Modify the Measured Power**

点击"Measured Power",出现如下 UI,在距离 VG05 1 米远处,设置测量功率,可调范围-100dBm~-30dBm, 默认为-61dBm。然后点击"确认修改"。

Measured Power 含义为,当接收设备接收到的信号强度为-61dBm 时,可认为该设备距离 VG05 约为 1 米。

Click "Measured Power", and the following UI appears. Set Measured Power ata distance of 1 m from VG05. The adjustable range is -100dbm ~ -30dbm, and the default is -61dbm.Then click "Confirm changes".

Measured Power means that when the signal strength to be received by the receiving equipment is -61dbm, the Measured Power shall be deemed to be about 1 m away from VG05.

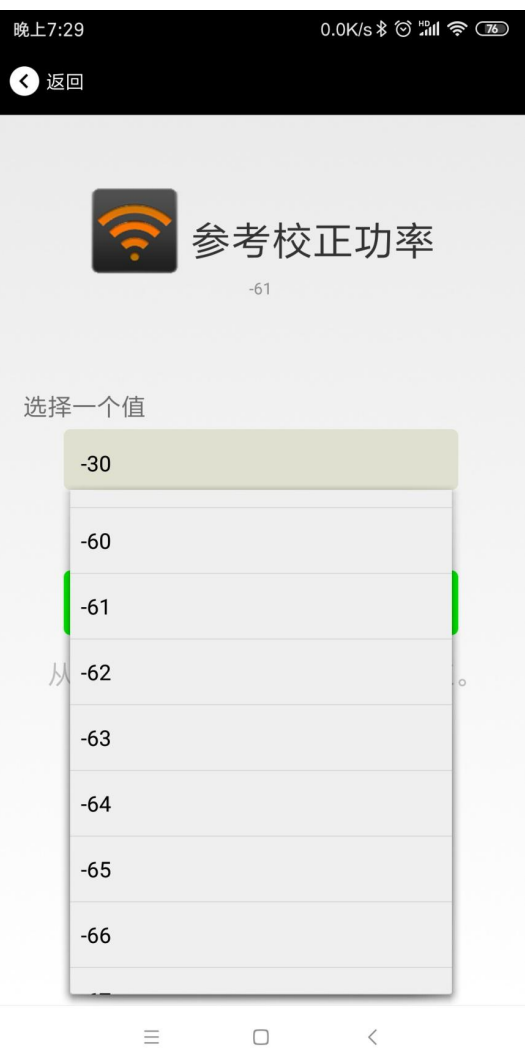

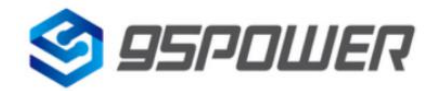

VDB1611-DA-001,A /1

#### <span id="page-17-0"></span>**3.10** 修改发射功率 **Modified transmitting power**

点击"Transmission Power"出现如下 UI,设置 VG05 的发射功率。功率可设置为:-30dBm,-20dBm,-16dBm, -12dBm, -8dBm, -4dBm, 0dBm, 4dBm。默认是 0 dBm。然后点击"确认修改"。

Click "Transmission Power" to display the following UI and set the Transmission Power of VG05.The power can be set to: -30dbm, -20dbm, -16dbm, -12dbm, -8dbm, -4dbm, 0dBm, 4dBm.The default is 0 dBm.Then click "Confirm changes".

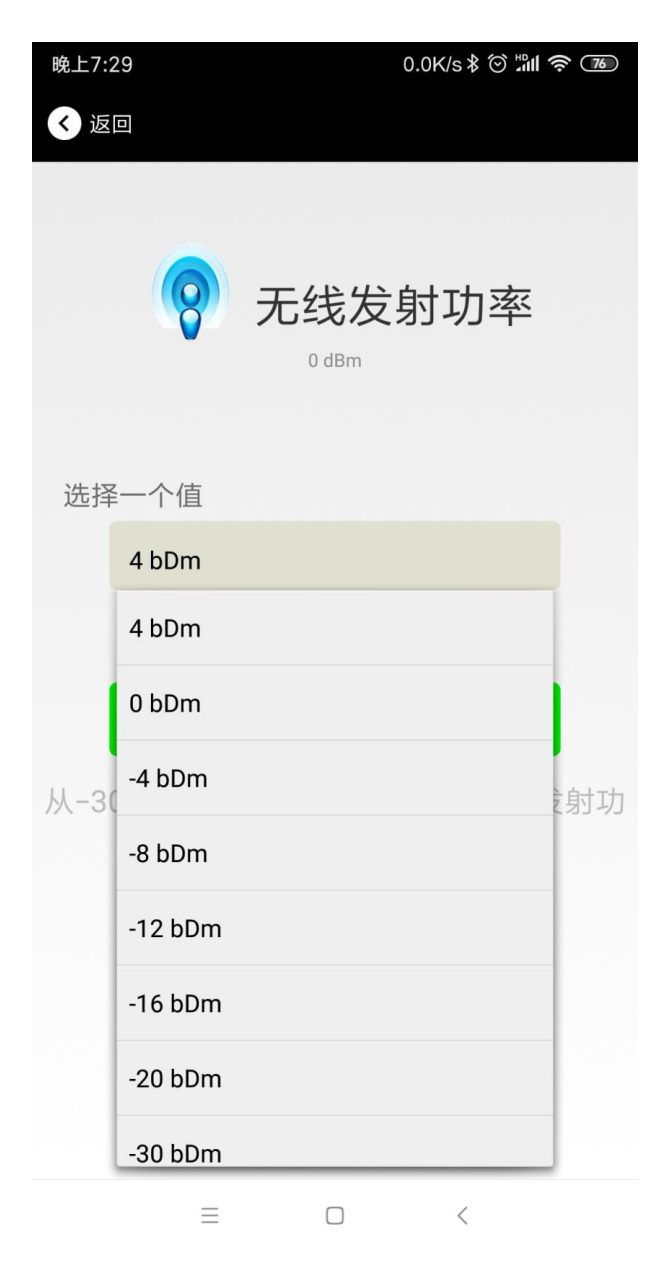

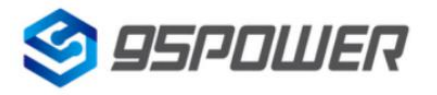

VDB1611-DA-001,A /1

#### <span id="page-18-0"></span>**3.11** 修改广播间隔 **Modify broadcast interval**

点击"广播间隔"出现如下 UI, 设置广播间隔, 广播间隔可以设置为 100ms、200ms、300ms、400ms、500ms、 600ms、700ms、800ms、900ms 和 1000ms。默认为 500ms。然后点击"确认修改"。

Click "Broadcast Interval" to display the following UI and set the broadcast interval. The broadcast interval can be set to 100ms, 200ms, 300ms, 400ms, 500ms, 600ms, 700ms, 800ms, 900ms and 1000ms.The default is 500ms.Then click "Confirm changes".

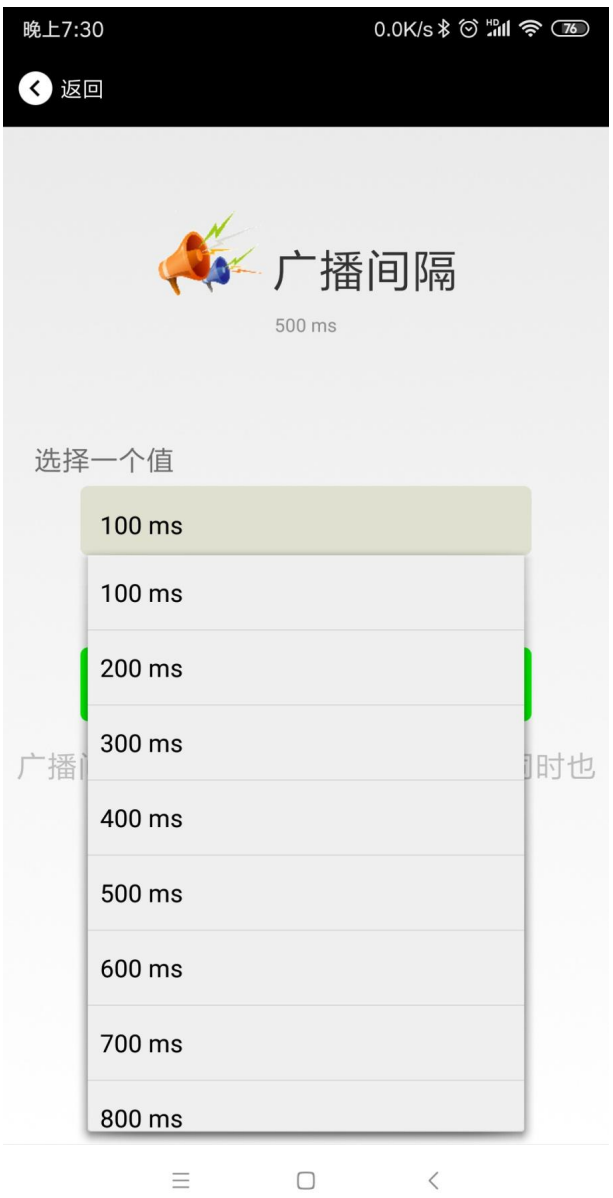

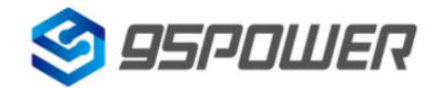

#### <span id="page-19-0"></span>**3.12** 修改密码 **Change Password**

点击"Password",出现如下 UI, 然后在"Password"框中输入 4 个字符作为连接密码, 默认为 1234。然后点击 "确认修改"。

Click "Password" and the following UI will appear. Then, enter 4 characters in the "Password" box as the connection Password. The default is 1234.Then click "Confirm changes".

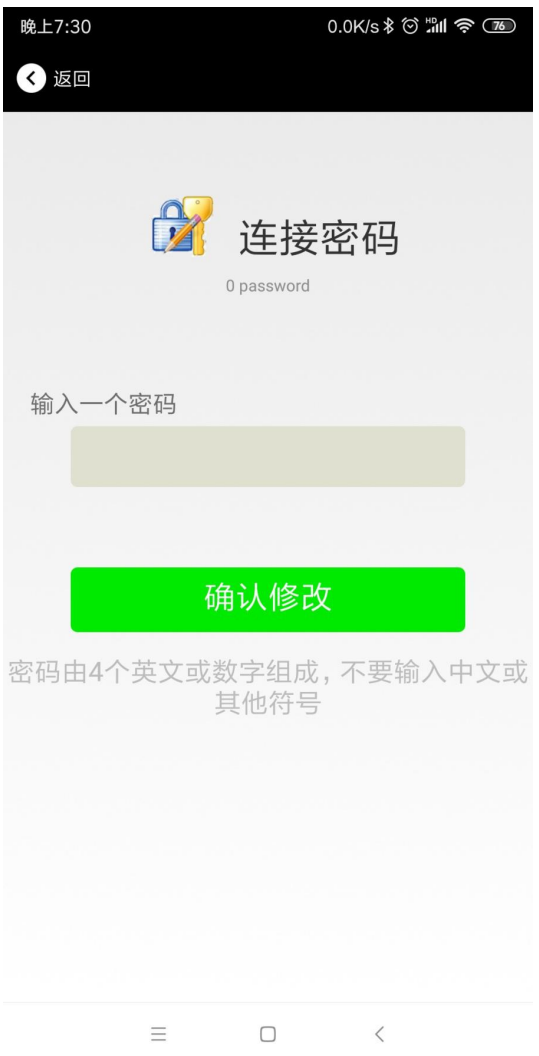

#### !!!注意:

请提前保存好您的密码,一旦修改新密码,原密码将失效,必须用新密码才能登陆。

#### !!!!!!!!!Note:

Please save your password well in advance. Once you change the new password, the original password will become invalid and you must use the new password to log in.

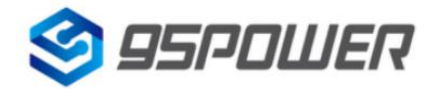

#### <span id="page-20-0"></span>**3.13** 切换模式 **Switching Mode**

点击右上角切换模式文字,出现模式选择窗口,点选 Eddystone。

Click the upper-right corner to switch mode text, the mode selection window appears, and click Eddystone.

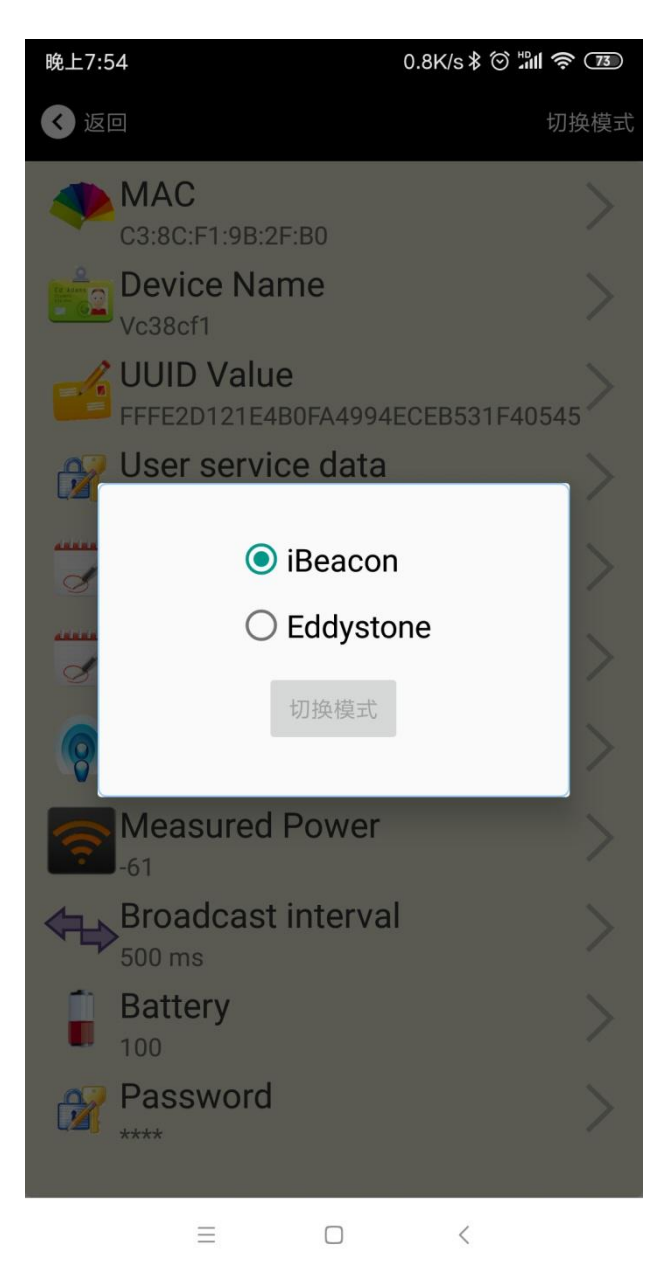

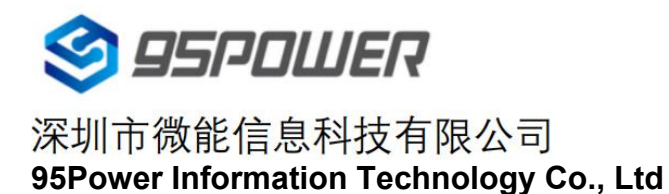

### <span id="page-21-0"></span>**3.14 Eddystone** 配置页面简介 **Introduction to the Eddystone configuration page**

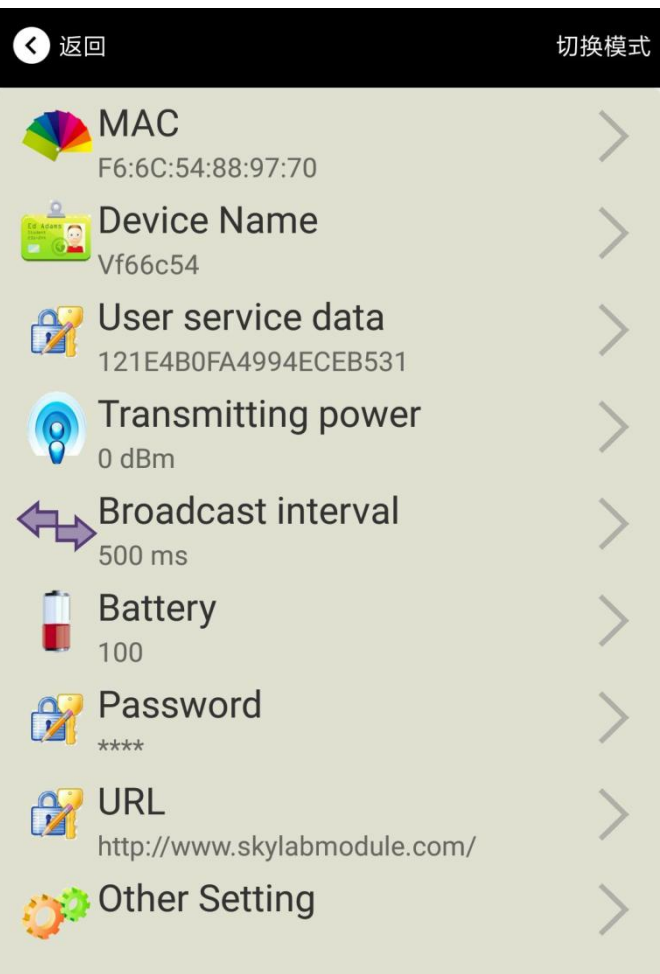

#### 简介**:introductory**

MAC:MAC 地址

MAC:MAC address

Name:蓝牙信标的名称, 配置方式同 iBeacon 模式。

Name: The Name of the Bluetooth beacon, configured in the same manner as iBeacon mode.

User service data:用户自定义的数据,配置方式同 iBeacon 模式。

User Service data: User-defined data, configured in the same way as iBeacon mode.

Transmit Power:VG05 发射功率, 配置方式同 iBeacon 模式。

Transmit Power:VG05 Transmit Power, configured in the same mode as iBeacon.<br>Advertise Interval:VG05 广播间隔,配置方式同 iBeacon 模式。

Advertise Interval:VG05 broadcast Interval, configured in iBeacon mode.

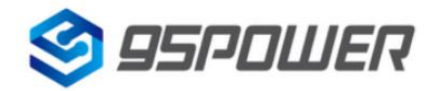

Battery Level:VG05 电池电量

#### Battery Level:VG05 Battery Level

Password:VG05 连接密码, 配置方式同 iBeacon 模式。

Password:VG05 connection Password, configured in the same way as iBeacon mode.

URL:修改 Eddystone 字段信息。默认格式是 URL。

URL: Modify the Eddystone field information. The default format is URL.

Other Setting:用于选择 Eddystone 其他字段信息。

Other Setting: Used to select Eddystone's Other field information.

配置好信息后,蓝牙连接断开,配置将生效。

After the information is configured, the Bluetooth connection is disconnected and the configuration will take effect.

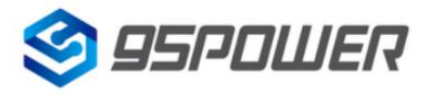

## <span id="page-23-0"></span>**3.15** 修改 **URLModify the URL**

点击"URL",出现如下 UI, 然后在"url"下划线上输入最多 16 字节的字符串, 即可广播 URL.

Click "URL" and the following UI appears. Then type a string of up to 16 bytes on the "URL" underscore to broadcast the URL.

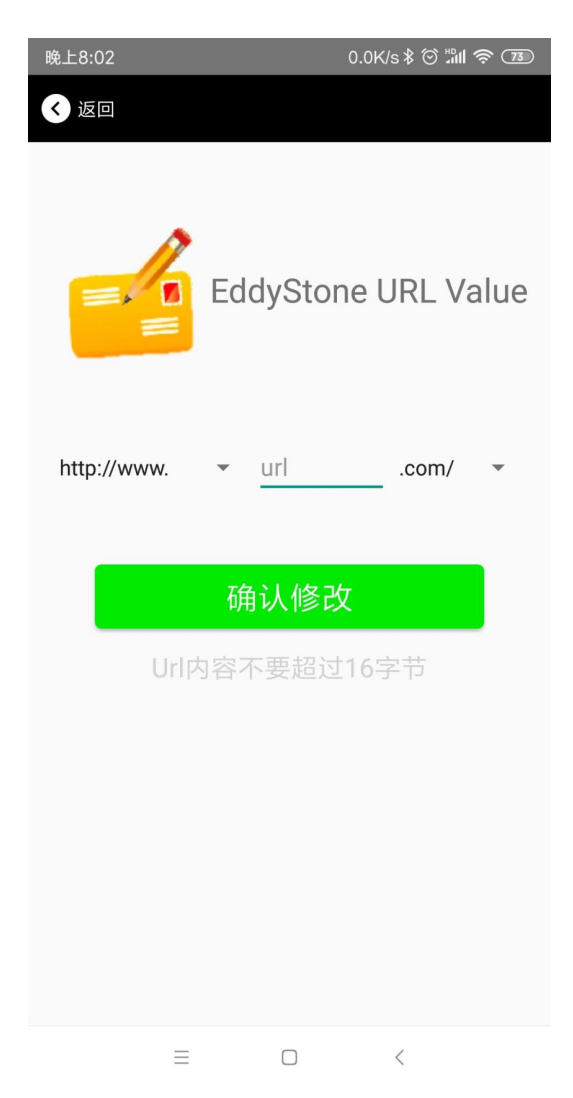

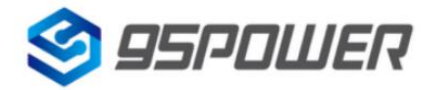

VDB1611-DA-001,A /1

### <span id="page-24-0"></span>**3.16** 修改 **Other SettingModify Other Setting**

选择并设置 **UID** 信息**:Select and set UID information:**

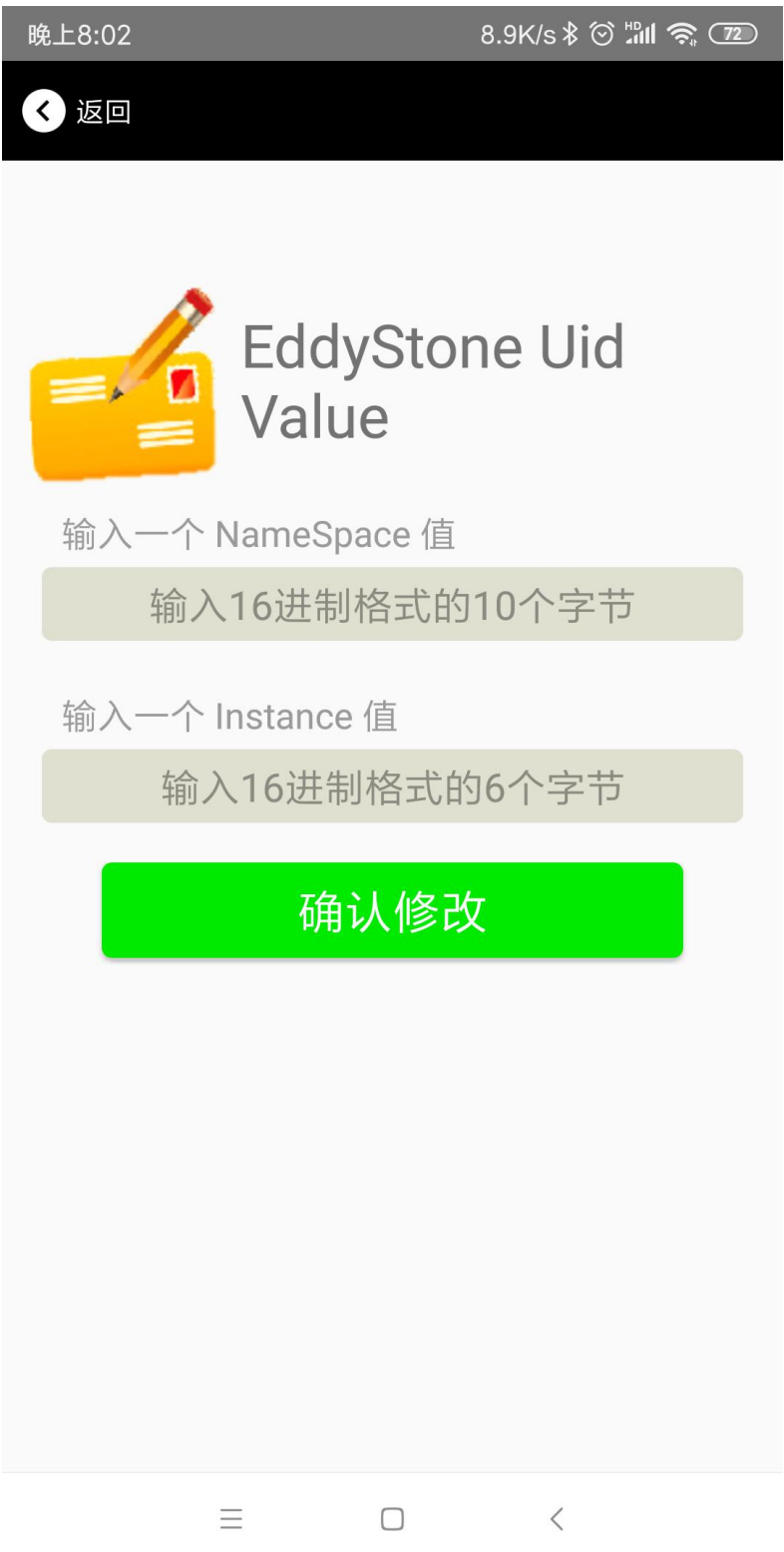

分别设置 NameSpace(10 字节)和 Instance(6 字节)。Set NameSpace(10 bytes) and Instance(6 bytes), respectively.

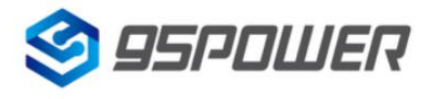

VDB1611-DA-001,A /1

#### 选择并设置 **EID** 信息**:Select and set EID information:**

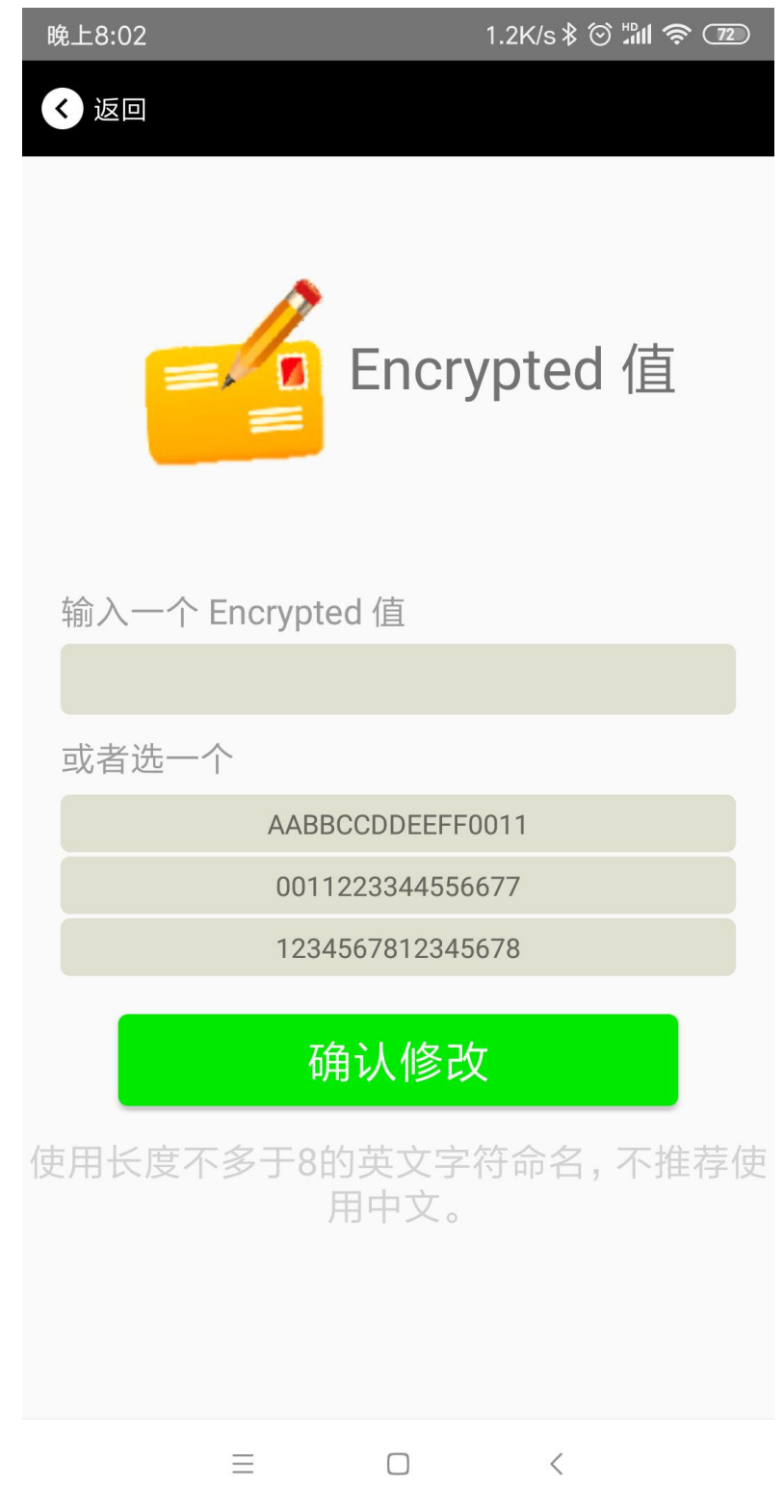

设置 EID 信息,最多 8 个字节。Set EID information, up to 8 bytes.

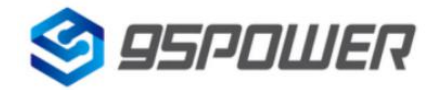

VDB1611-DA-001,A /1

#### 选择并设置 **TLM** 信息**:Select and set TLM information:**

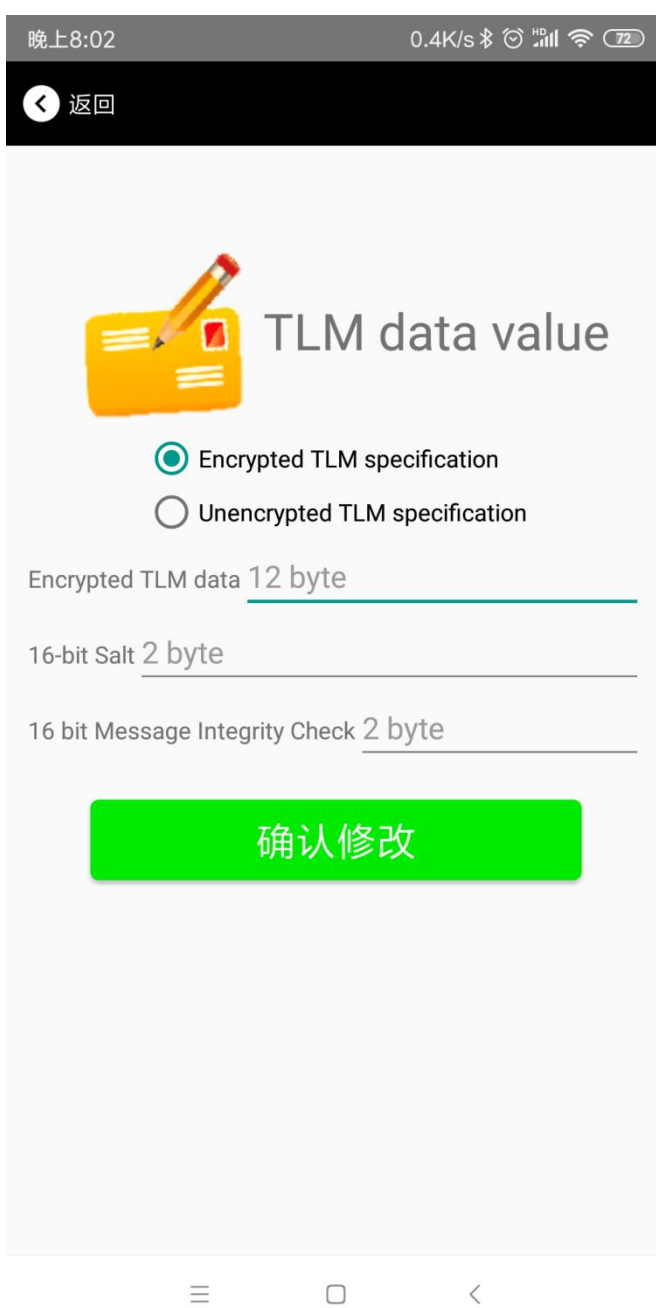

推荐选择 Encrypted TLM specification(加密的 TLM 规范),然后输入分别输入最多 12 字节的 Encrypted TLM data (加密 TLM 数据), 2 字节的 16-bit Salt, 以及 2 字节的 16 bit Message Integrity Check.

It is recommended to select the Encrypted TLM Specification, Encrypted TLM Data, Encrypted TLM Data, 2-byte 16-bit Salt, and 2-byte 16-Bit Message Integrity Check for Encrypted TLM Data, respectively.

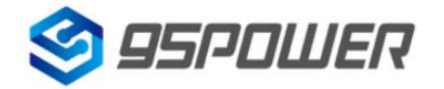

#### <span id="page-27-0"></span>**3.17 APP** 下载 **Download the APP**

目前最新 APP 尚未上架, 请联系销售人员提供, APP 名称 Skylab\_xbeacon。

At present, the latest APP has not been put on the shelf. Please contact the sales staff to provide the APP name Skylab\_xbeacon.

## <span id="page-27-1"></span>**4.** 联系方式 **Contact us**

#### 95Power Information Technology Co., Ltd

#### 深圳市微能信息科技有限公司

Address: 6 Floor, Building 9, Lijincheng Scientific & Technical Park, Gongye East Road, Longhua District,

Shenzhen

Tel: 86-755 23779409

Fax: 86-755 23779409

E-mail: sales@95power.com.cn

Website: www.95power.com.cn